# **SETUP GUIDE (10-15 MINUTES TASK)**

MAG boxes are still popular and can be bought, but if you already have an Android TV box or smartphone running an Emulator such as STBEmu can also be done. Running a MAG emulator saves money from having to purchase another box and works just as well.

There are many MAG emulators with STBEmu being the most popular and widely used. There are two versions one free with commercials and the Pro version which cost less than \$7 dollars.

I would recommend the Pro version unless you want to see commercials play out on the bottom of the screen. Of course, the free version can be set up first to be sure it works for you.

#### **How To Install STBEmu**

Installing STBEmu is easy by going to the Google Play Store doing a quick search and clicking Install.

### **Links to STBEmu on Google Play Store**

StbEmu (Free) StbEmu (Pro) After it is installed the IPTV information will need to be entered with the steps below.

### **How To Setup STBEmu**

Below is a basic setup of STBEmu and should work with most IPTV providers.

#### **Things needed**

- **… IPTV Service Package:**
- **… Portal URL:** this is a link the IPTV provider will give you.

### 1… The first time it starts a box will come up click on **Configure Application**.

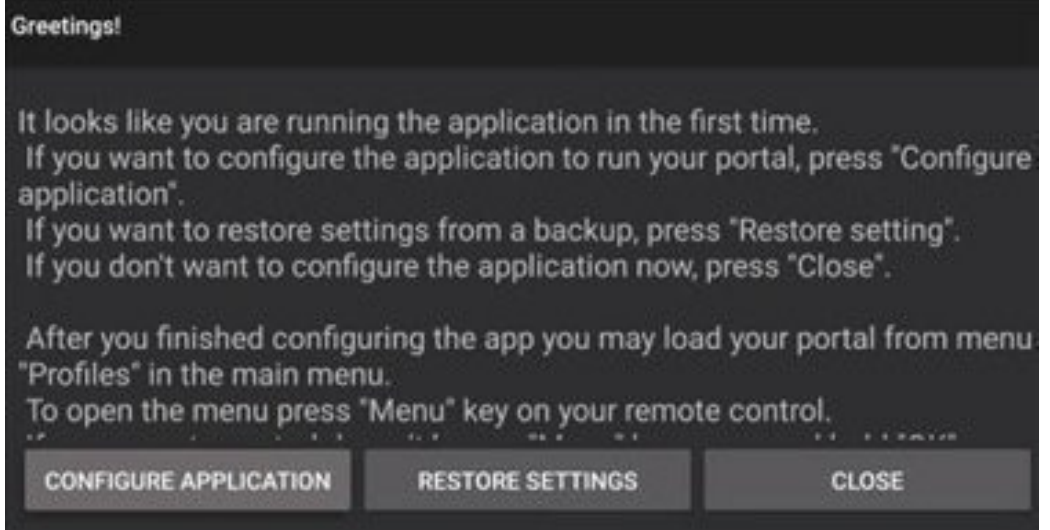

# 2… The Settings page will come up go to **Profiles**.

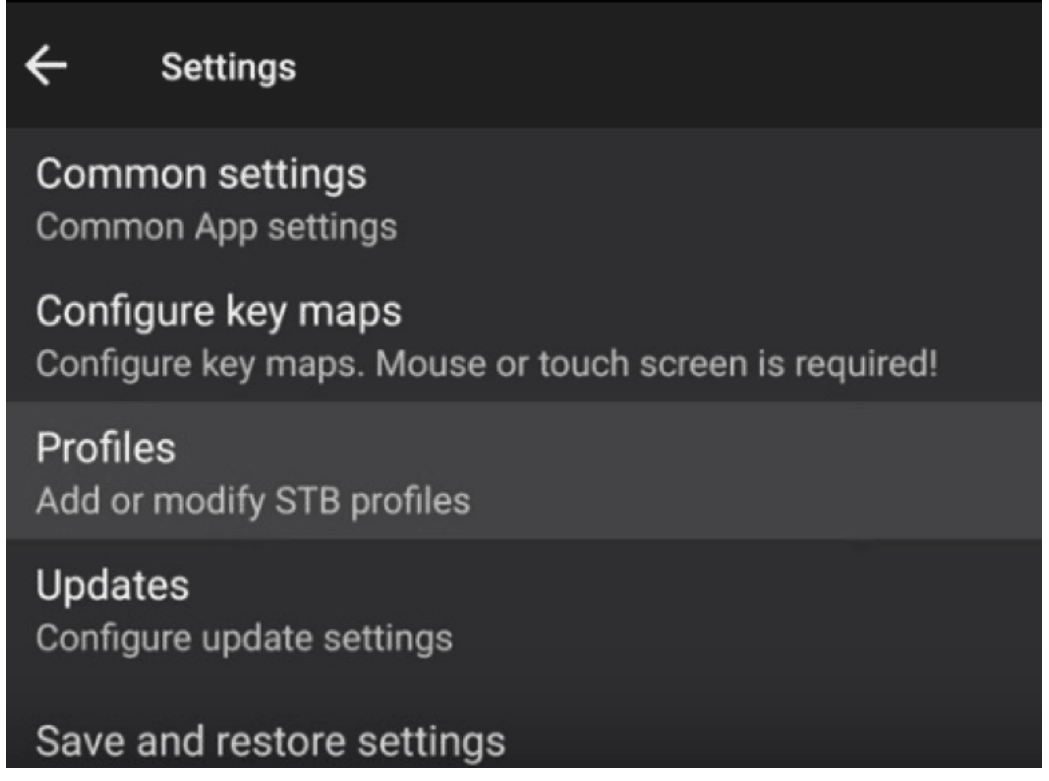

If the screen comes up like this click the top right of the screen and go to settings.

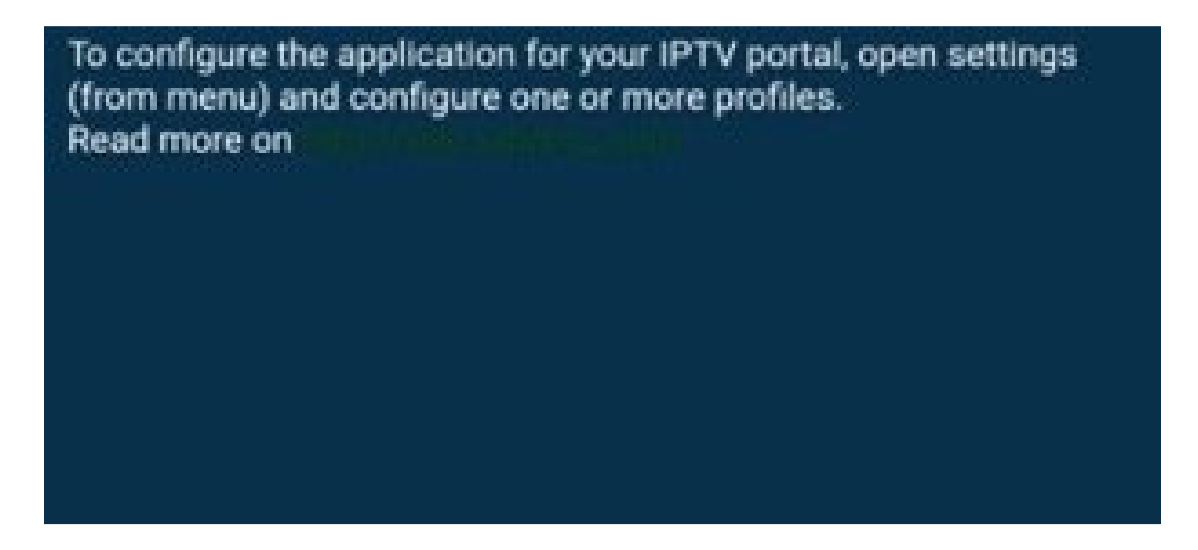

## 3… Go to **Profile Name**

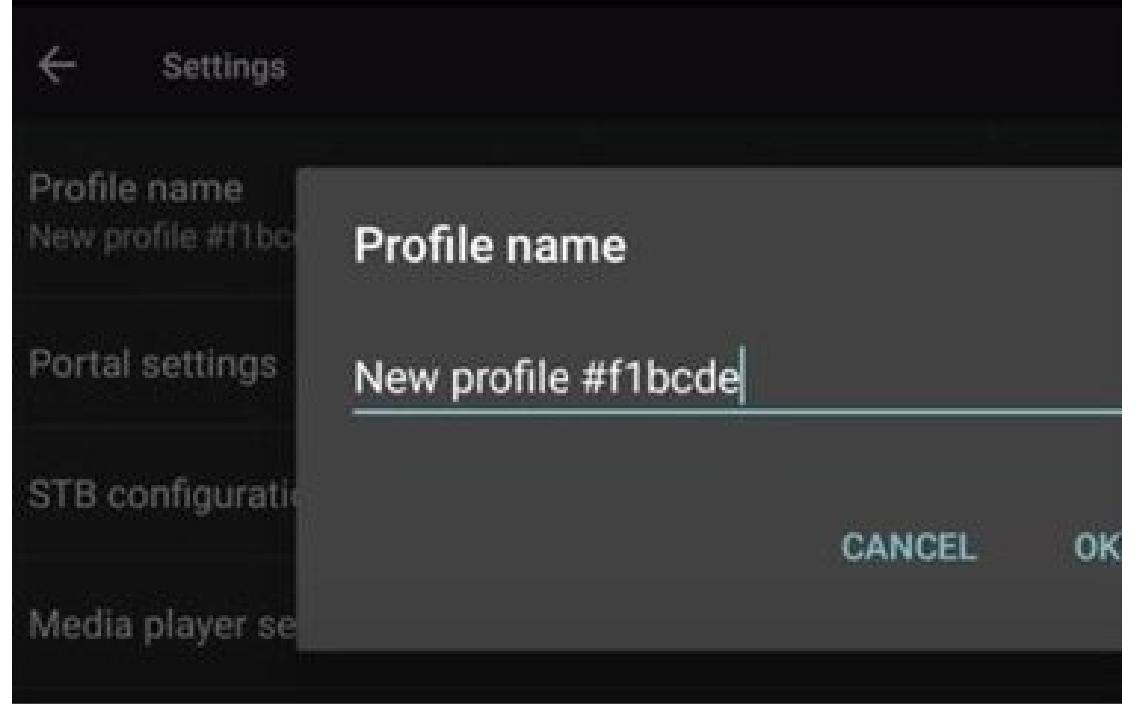

4… Change the name to the IPTV Provider you are using. You can name it "MyOneIPTV".

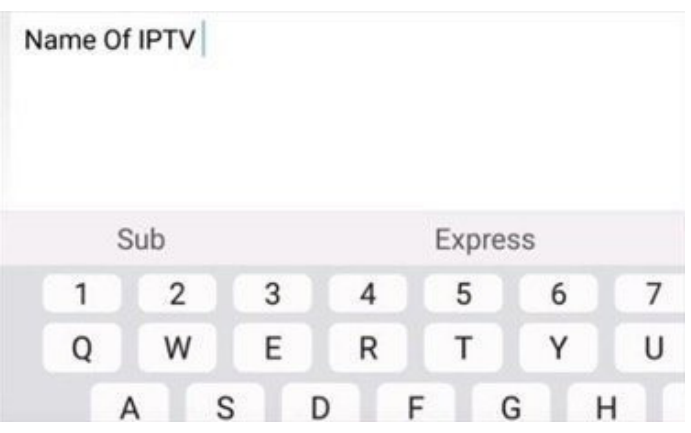

## 5… Next go to **Portal Settings**

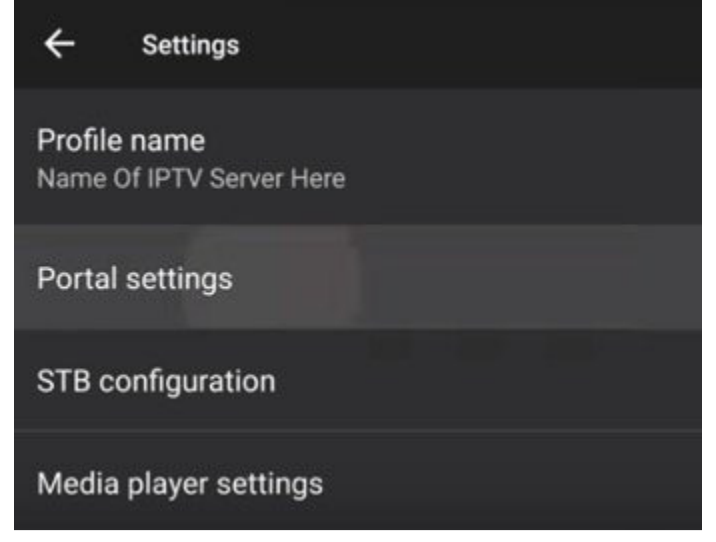

# 6… Click on **Portal URL**

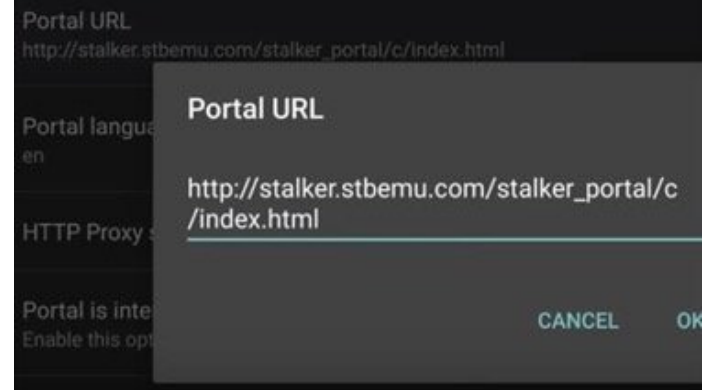

7… Each IPTV service will have a unique Portal URL that we provided you by email after placing the order. Enter that in here.

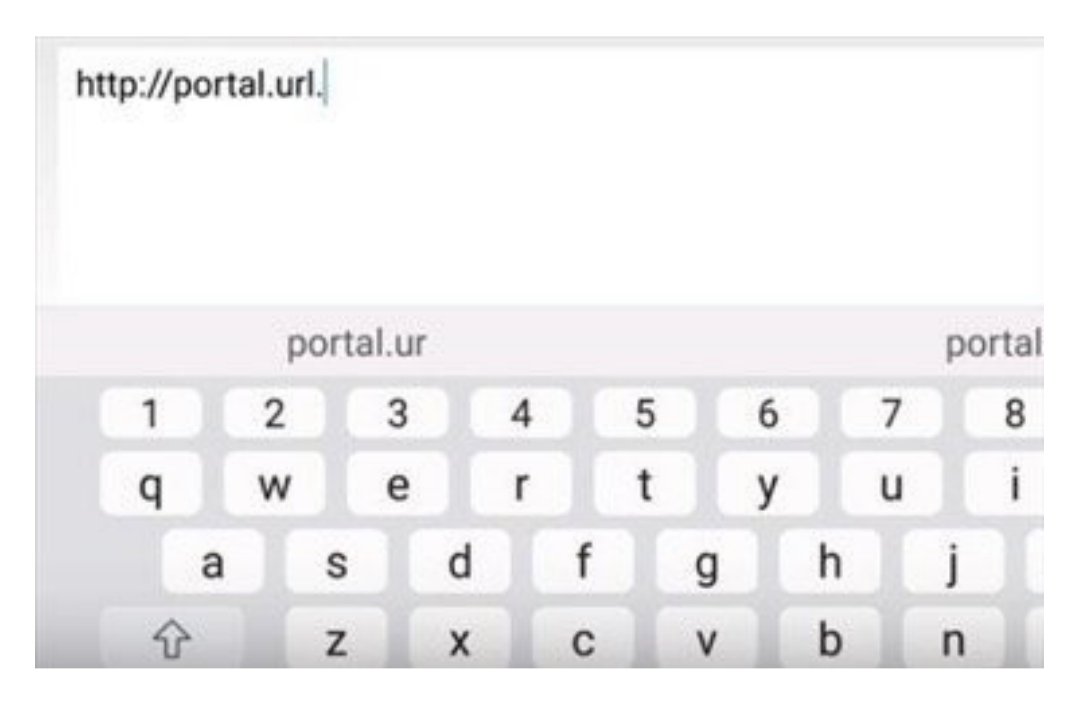

# 8… Next, go to **STB Configuration**

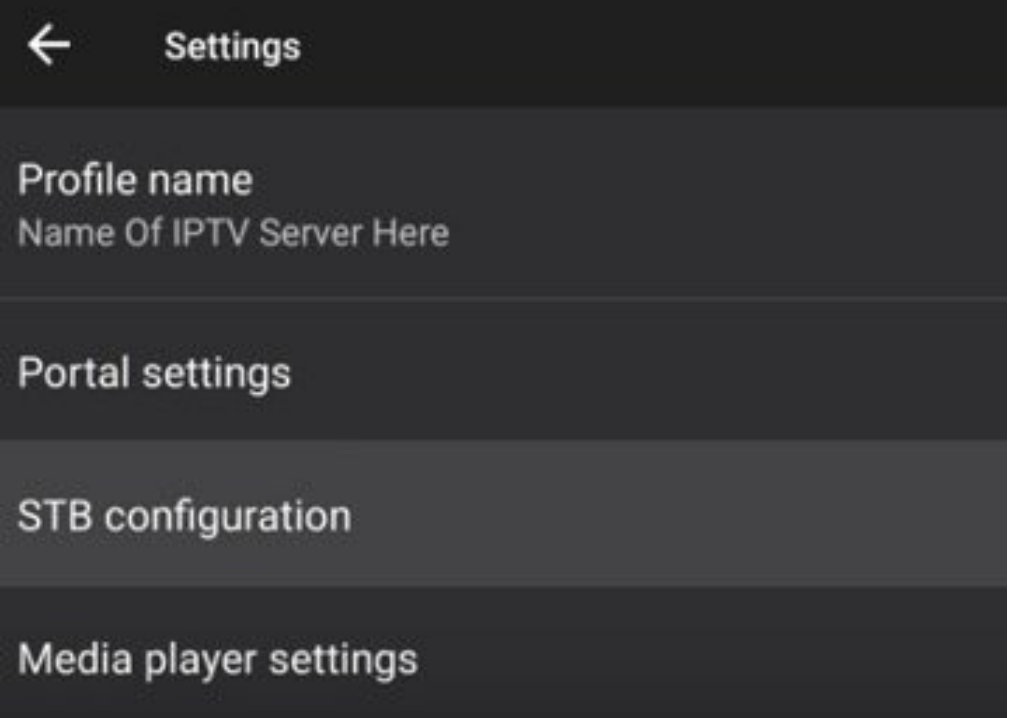

## 9… Select **STB Model**

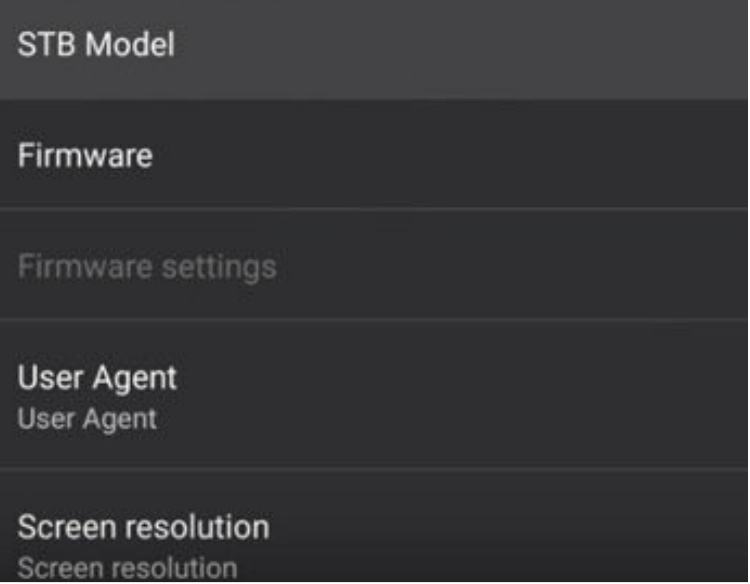

10… Select the MAG box Version to Emulate. We recommend to select MAG 324 as it has wide compatibility.

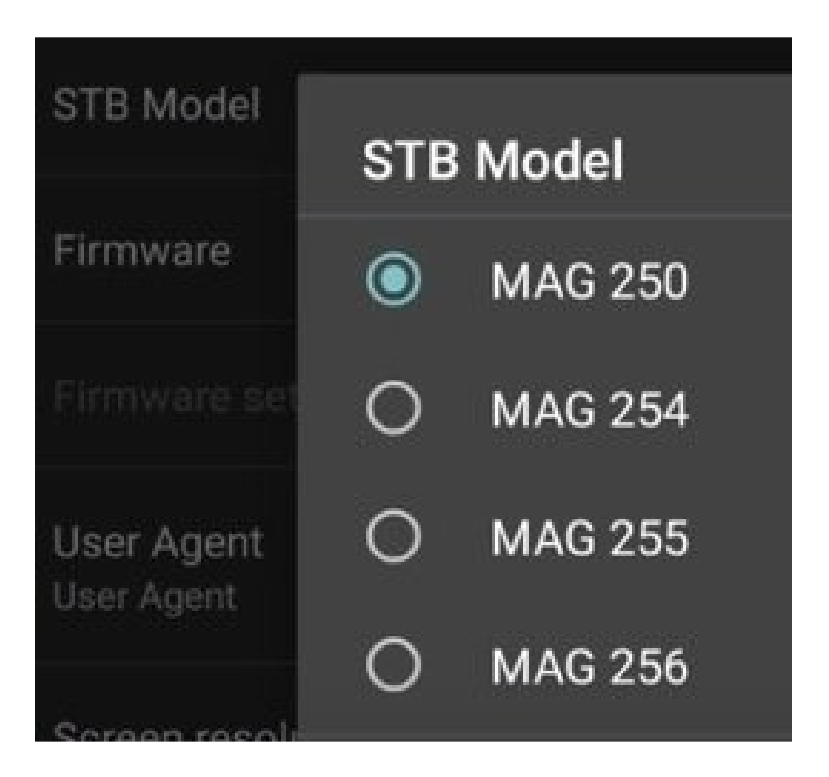

## 11… Select Screen Resolution

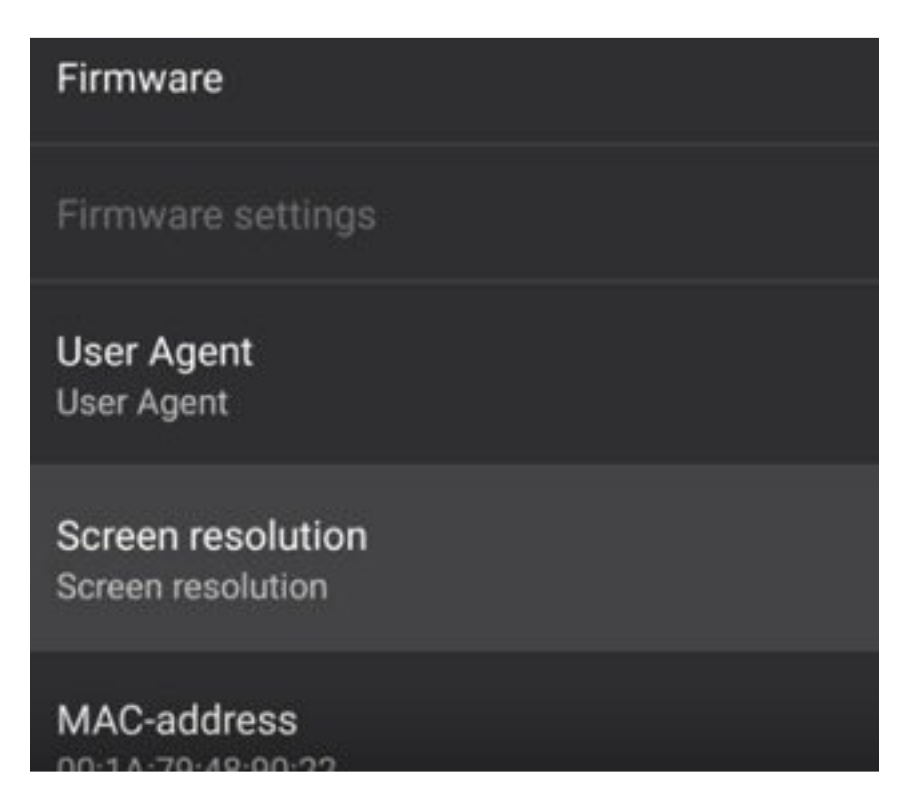

12… Set the screen resolution to **Auto** unless you are sure about you TVs resolution.

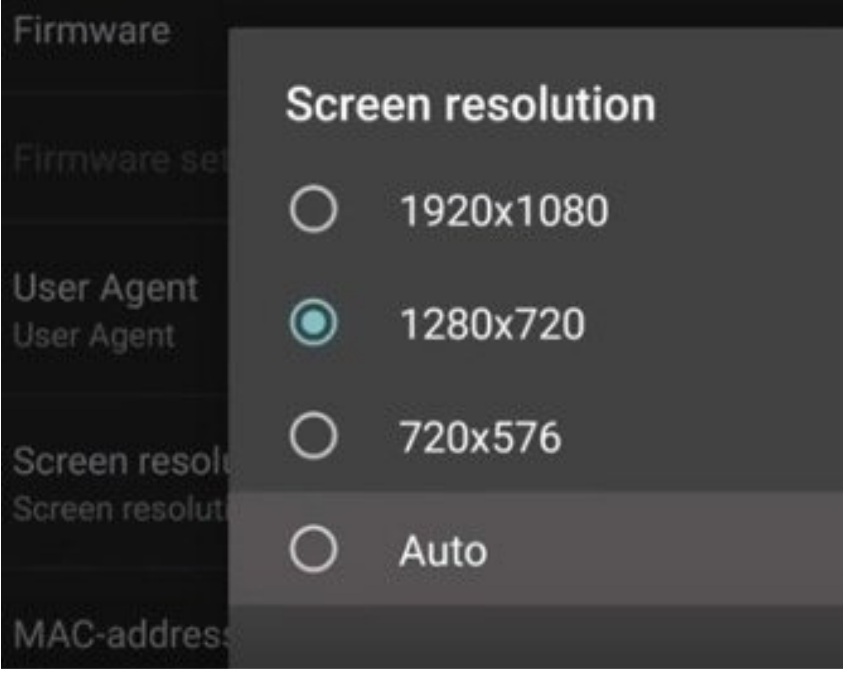

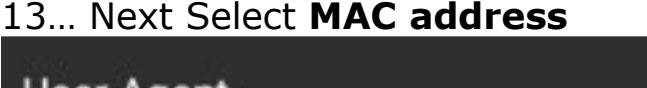

User Agent User Agent **Screen resolution** tvsystem\_res MAC-address 00:1A:79:48:90:22 Serial number **000014 IO15705** 

14… You need to provide the default MAC address to us for the service activation.

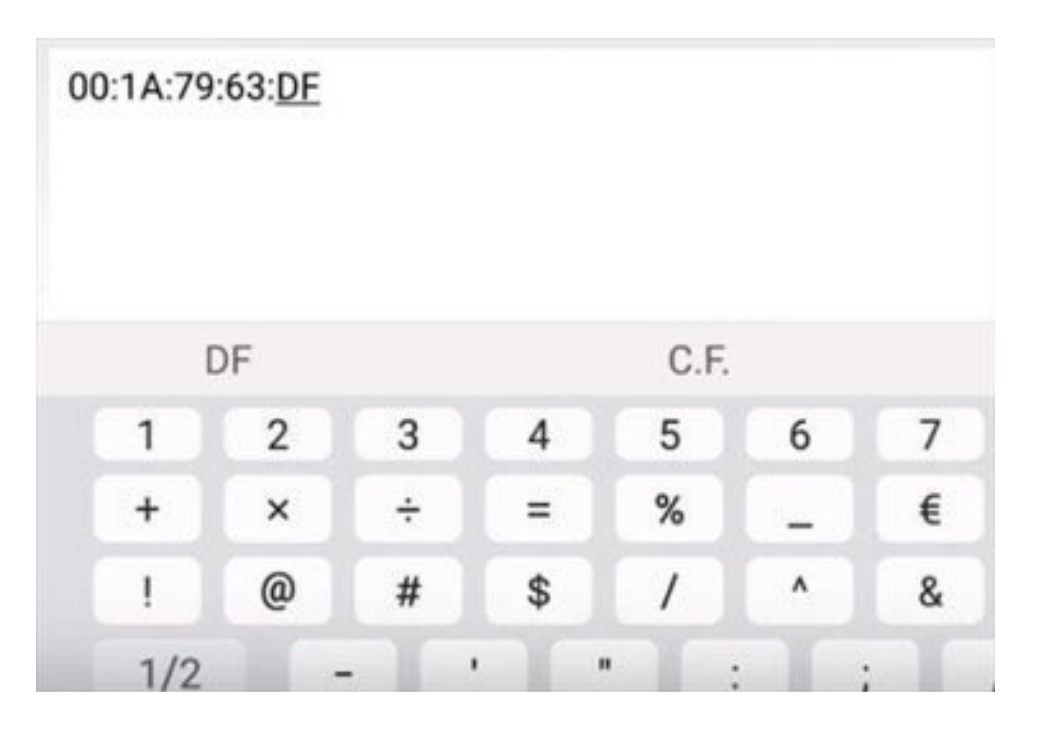

# 17… At this point click out and EXIT

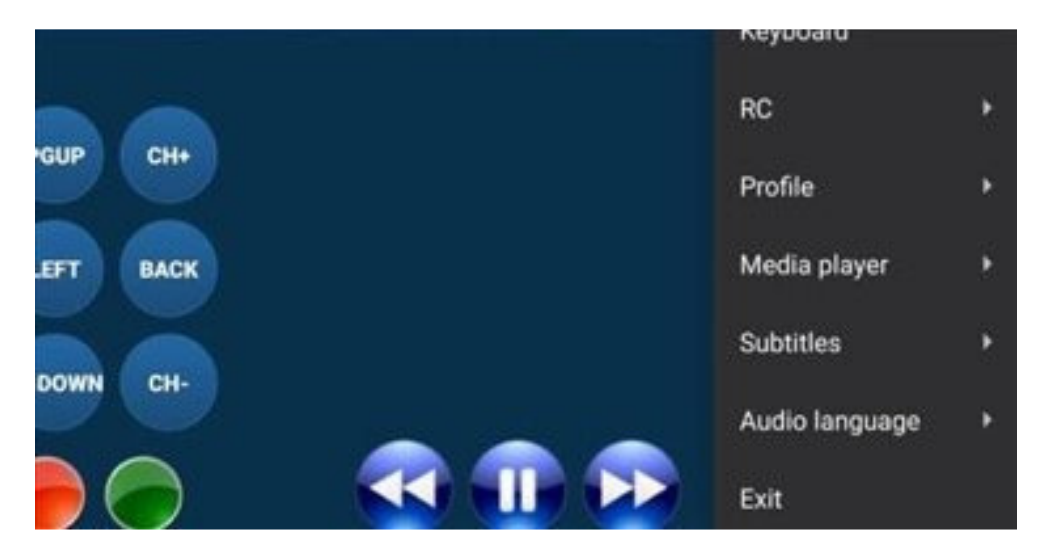

18… Re-open STBEmu which may take a few minutes to load up the new settings.

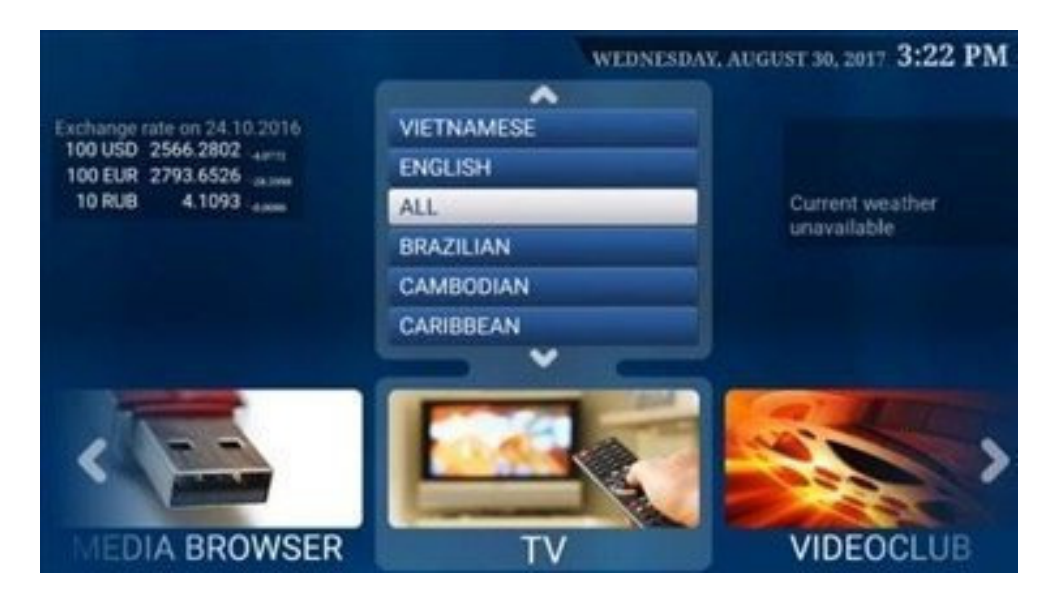

At this point, it should be ready to stream videos.

ENJOY!